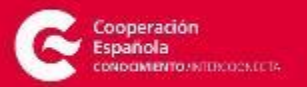

# **Registro e inscripción en una actividad de Intercoonecta**

# **Manual de uso**

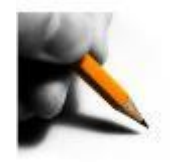

## **ÍNDICE**

- **1. [Introducción al proceso](#page-2-0)**
- **2. [Inscripción en actividad con registro simultaneo](#page-3-0)**
- **[3. Inscripción en actividad de un usuario/a con registro previo](#page-11-0)**
- **4. [Área privada de usuario/a con registro](#page-14-0)**

**Este manual pretende servir de ayuda para la inscripción en las actividades publicadas en <http://intercoonecta.aecid.es/>**

**En caso de incidencia técnica escribir a [soporte.intercoonecta@aecid.es](mailto:soporte.intercoonecta@aecid.es?subject=Incidencia%20Intercoonecta)**

**Se podrá llegar a la ficha de inscripción desde diferentes orígenes: desde el Portal de la AECID, Interconecta, un boletín, un enlace en redes sociales, etc.**

<span id="page-2-0"></span>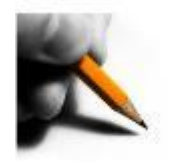

**Para inscribirse en una actividad es necesario registrarse previamente en el portal de modo que el presente manual sirve de ayuda en los siguientes casos (seleccione la opción que se adapte mejor a sus necesidades):**

- **1. Usuarios/as que no se han registrado [previamente](#page-3-0) que realizarán el registro a la vez que la inscripción en la actividad**
- **2. [Usuarios/as](#page-14-0) que ya se han registrado**

**Por otro lado se describen**

**3. Opciones del área privada de los [usuarios/as](#page-14-0) con registro**

<span id="page-3-0"></span>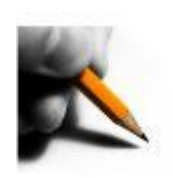

## **SIMULTANEO**

- Acceder a la página de Intercoonecta [http://intercoonecta.aecid.es](http://intercoonecta.aecid.es/)
- Pulsar en el menú "**Actividades**" (señalado en la imagen).

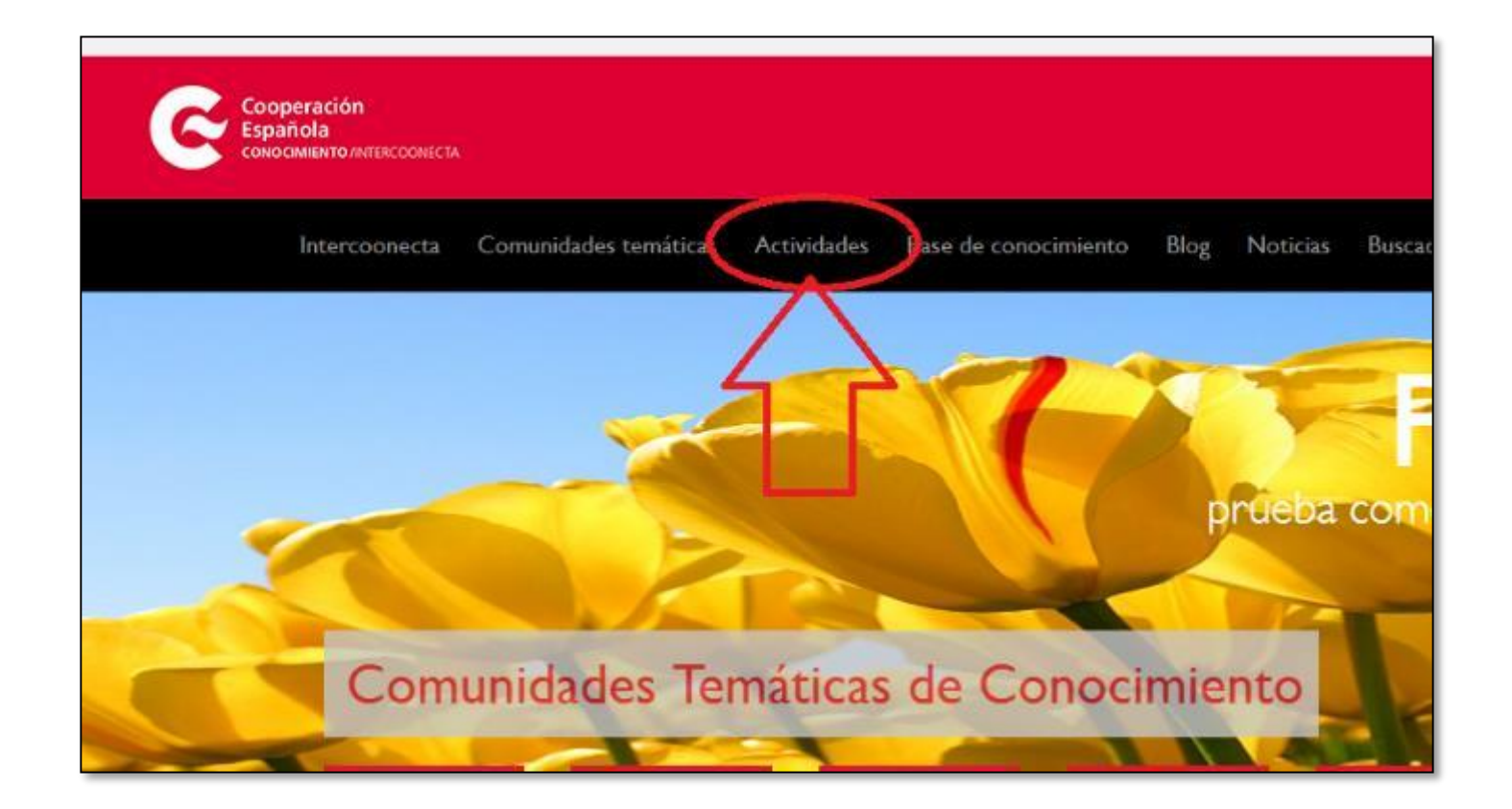

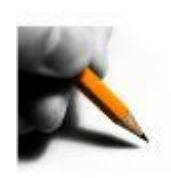

### **SIMULTANEO**

• Utilizar los campos de búsqueda o los selectores para localizar las actividades.

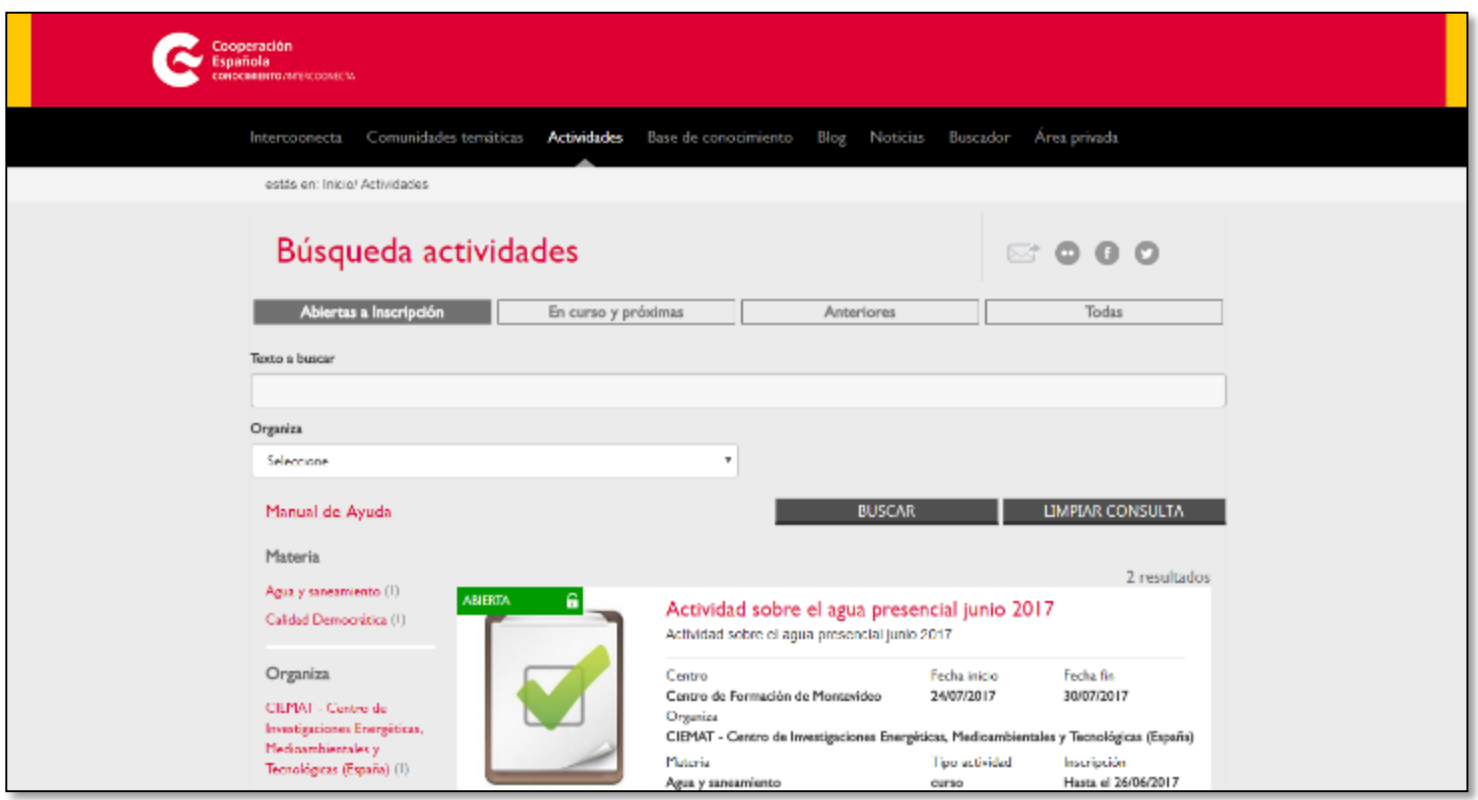

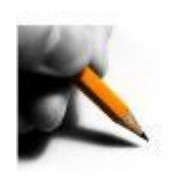

### **SIMULTANEO**

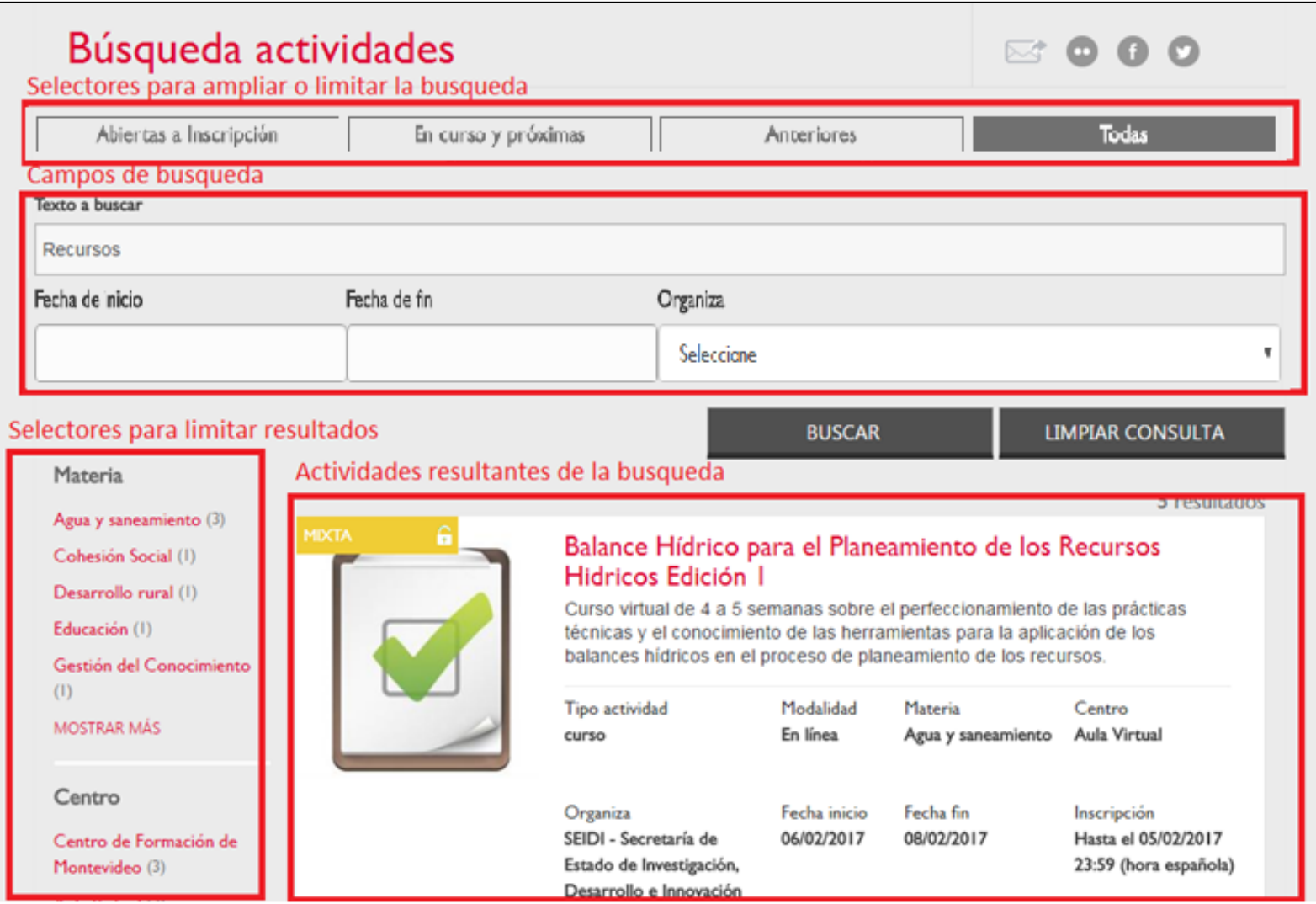

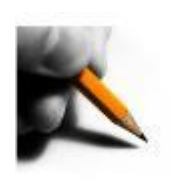

### **SIMULTANEO**

• Acceder dentro de la ficha de la actividad deseada pulsando en el título de la misma.

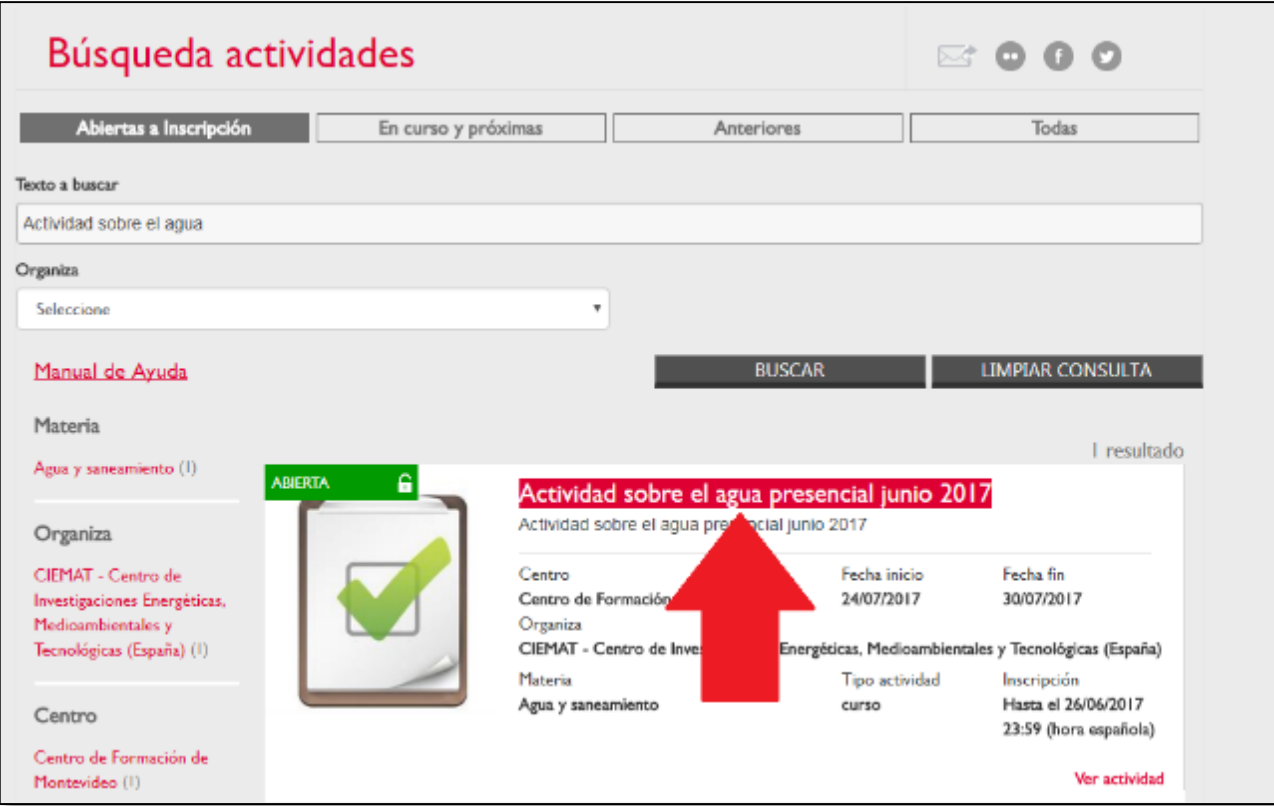

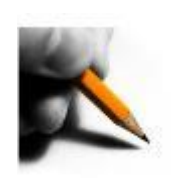

### **SIMULTANEO**

• Pulsar botón "**ACCEDER PARA INSCRIPCIÓN**".

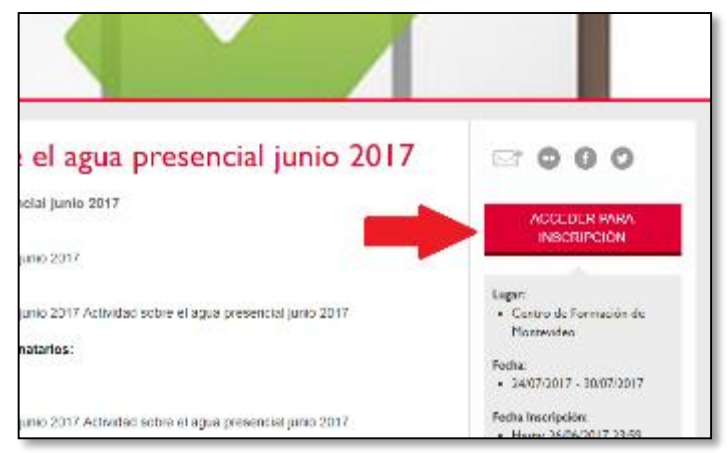

• Como todavía no ha realizado el registro, aparecerá el acceso al área privada. Pulsar el botón de la derecha "**REGÍSTRESE**".

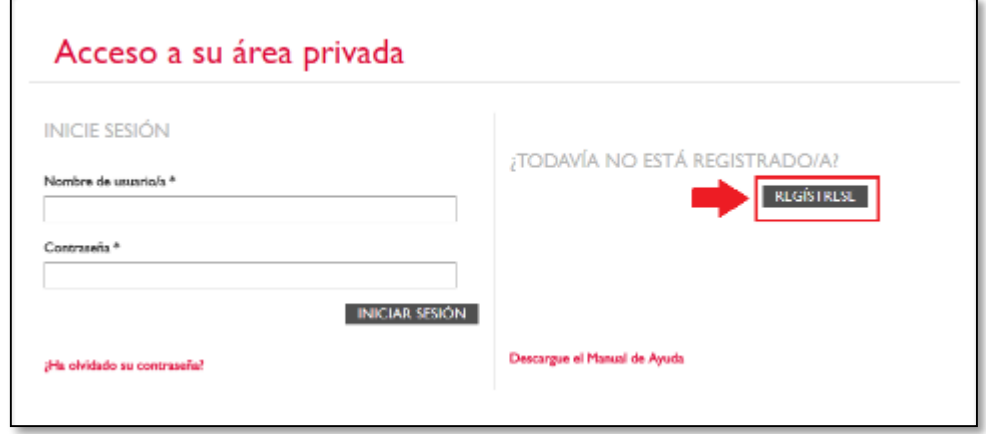

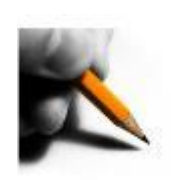

### **SIMULTANEO**

- Cumplimentar al menos todos los datos obligatorios y pulsar en el botón de la parte inferior "**ENVIAR**".
- Tenga en cuenta que el nombre de usuario/a le será requerido cuando tenga que ingresar de nuevo, junto a la contraseña.

### **ALGUNAS RECOMENDACIONES**

- El nombre de usuario no debe contener espacios.
- Recuerde buscar su institución antes de añadir una nueva, y de no añadir ni dependencias ni nombres que no sean los de una institución ya que esto influirá en su selección posterior.
- Si la actividad es Mixta, el PIN no es obligatorio.

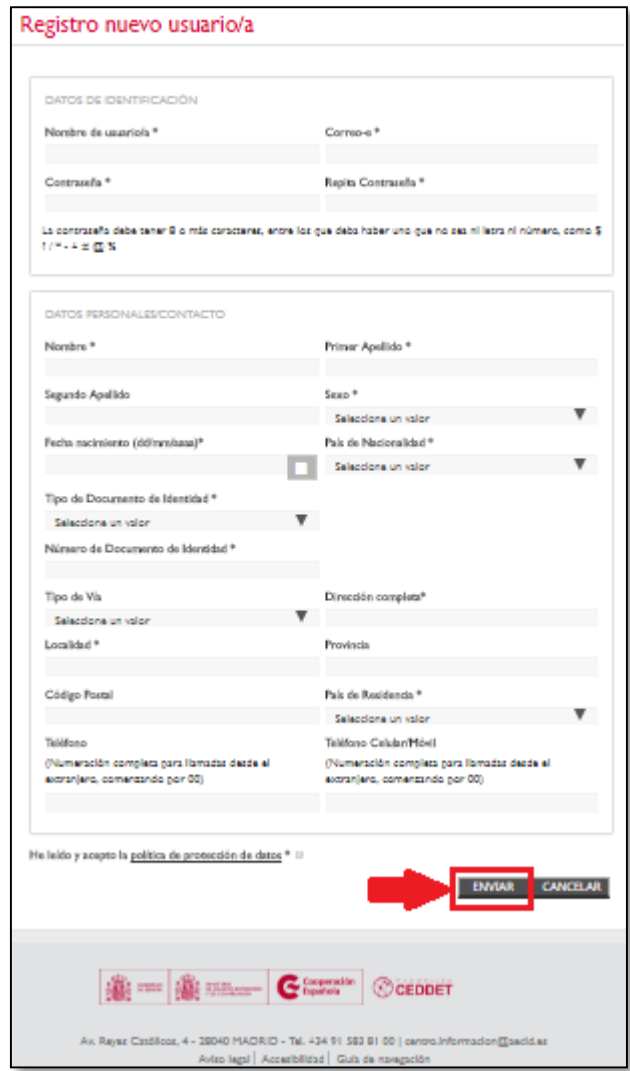

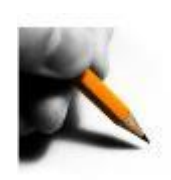

### **SIMULTANEO**

• La aplicación muestra el aviso siguiente:

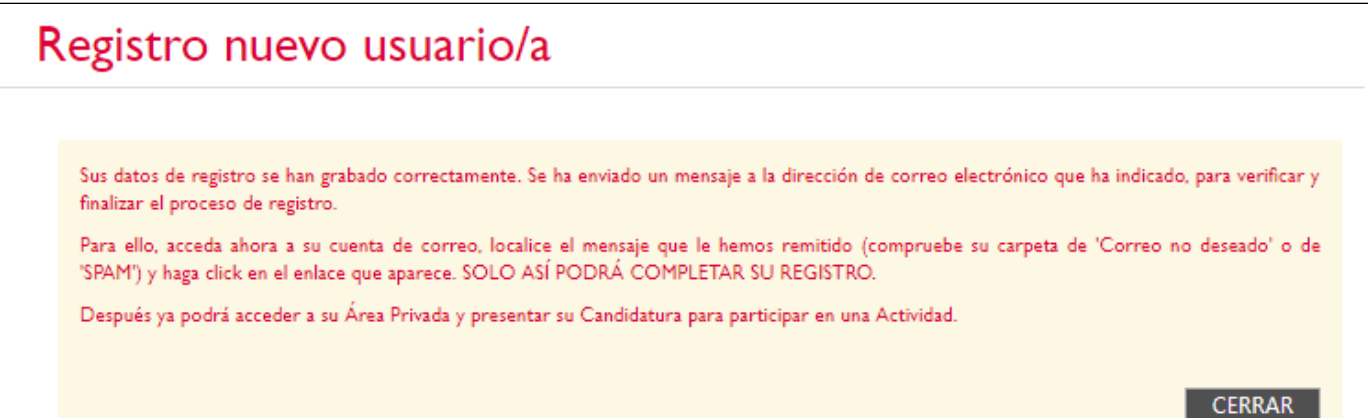

• Acceder al correo y pulsar el enlace "**haga clic aquí**." para terminar el registro.

**IMPORTANTE**: Si no confirma durante las siguientes **24 horas**, se borrará el registro y tendrá que registrarse de nuevo.

### Texto del correo recibido:

Estimado/a Sr./Sra.

Su registro casi ha finalizado, antes de poder acceder a su Área Privada de Intercoonecta debe visitar el siguiente enlace haga click aquí.

Una vez que haya visitado dicha página de verificación será redirigido automáticamente a la página de identificación.

Reciba un cordial saludo.

Mensaje automático generado por Intercoonecta AECID

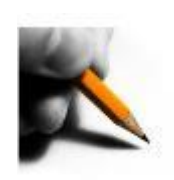

### **SIMULTANEO**

- El enlace del correo recibido conduce a la pantalla de identificación del área privada. Iniciar sesión poniendo el nombre de usuario y contraseña usados en el registro en los campos correspondientes y pulsar el botón "**INICIAR SESIÓN**".
- A partir de aquí los pasos son los mismos que se seguirán cuando ya se ha realizado el registro y se quiere realizar la inscripción a una actividad desde donde se ha accedido.

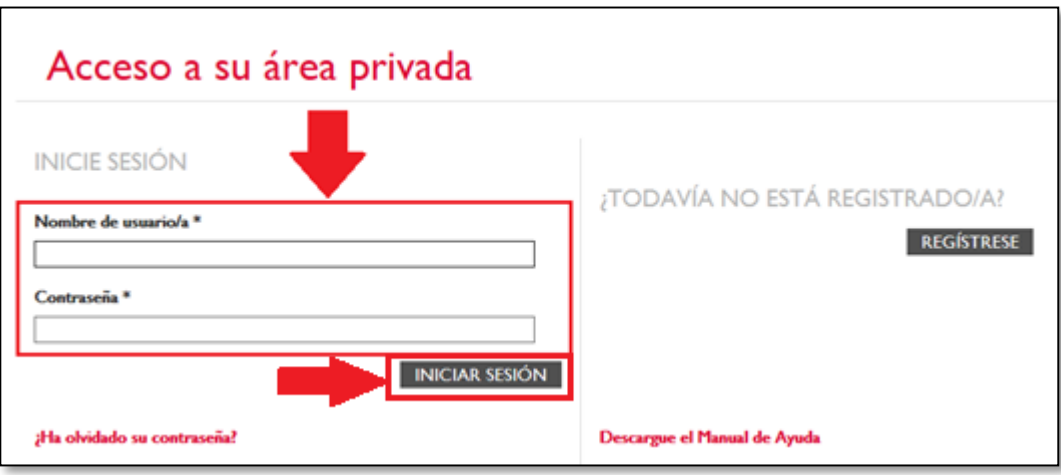

• Si ha olvidado el nombre de usuario/a y/o la contraseña, puede acceder a través del enlace ¿Ha olvidado su contraseña? Para que el sistema envíe a su correo electrónico sus datos de acceso.

<span id="page-11-0"></span>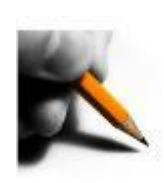

## **3. INSCRIPCIÓN EN ACTIVIDAD DE UN USUARIO/A**

## **CON REGISTRO PREVIO**

- El sistema conduce al formulario de presentación de candidatura para la actividad deseada. Comprobar que son correctos los datos personales que se muestran en el sistema y cumplimentar al menos los datos obligatorios. Después pulsar el botón "**enviar candidatura**".
- En el caso de que los datos personales de perfil no sean correctos utilice la opción **PULSE AQUÍ** para actualizar su perfil. Al terminar el sistema le devolverá a la inscripción con los datos actualizados.
- El sistema le permitirá enviar su candidatura sin aval ni cv incluso aunque sean obligatorios, pero tendrá que enviarlos posteriormente si lo son para que su candidatura se tenga en cuenta.

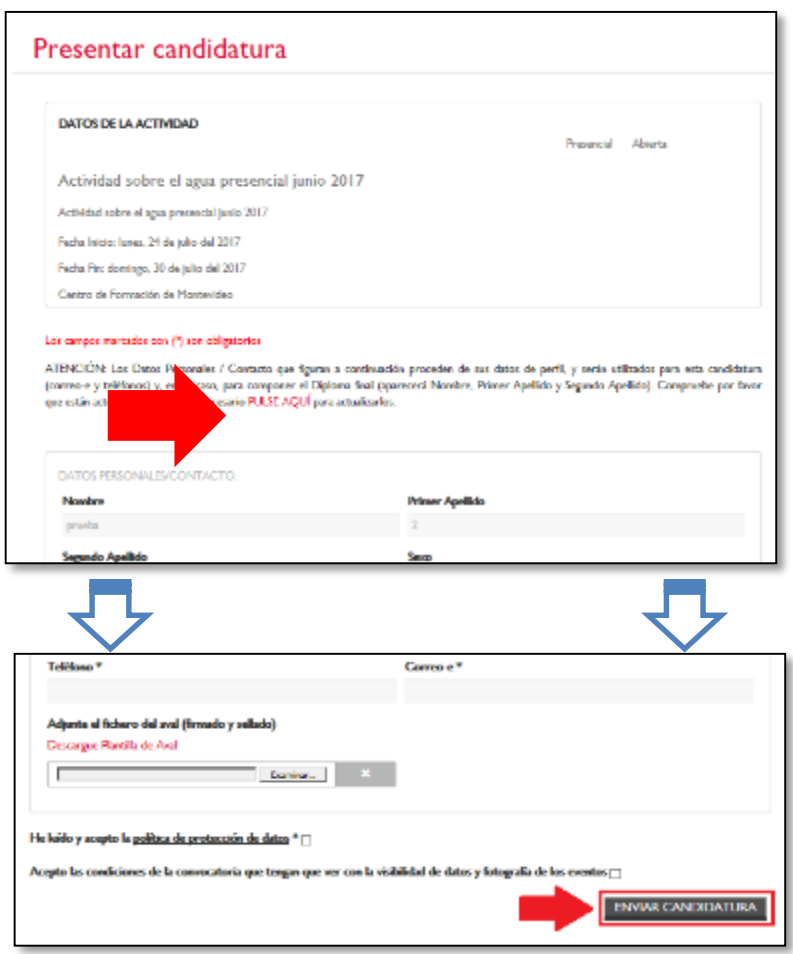

12

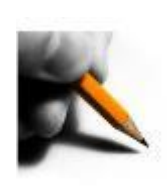

## **CON REGISTRO PREVIO**

• El sistema valida los datos y si son correctos, aparecerá una pantalla de confirmación. Pulsar el botón "**Ok**".

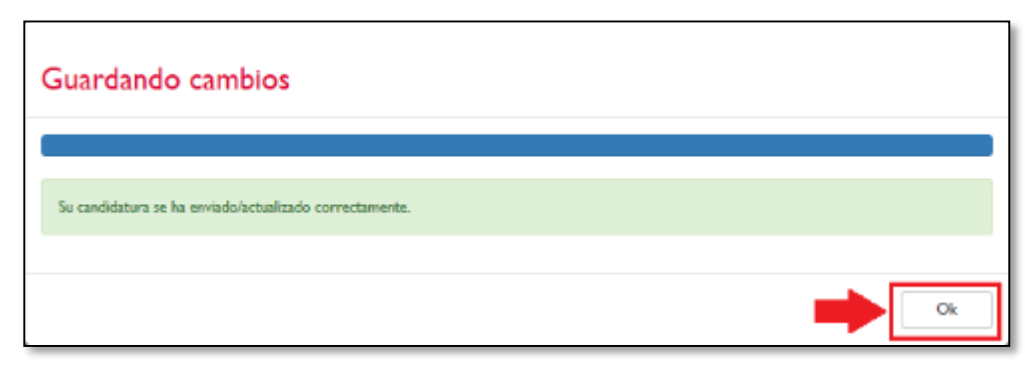

- Se mostrará entonces la pantalla de su área privada (imagen siguiente página) con algunos datos de su/s inscripción/es, de su perfil y una lista de otras actividades abiertas. Se habrá terminado el proceso de inscripción a la actividad. Adicionalmente se recibirá un correo de confirmación de inscripción (Solicitud de Participación en la actividad).
- Las inscripciones serán valoradas por el comité de selección, informando del resultado de la misma unos días después de finalizado el plazo de presentación de candidaturas.
- Ver apartado "**4.- Área privada usuario registrado**" para conocer mas detalles de opciones de edición de perfil y visualización de inscripciones.

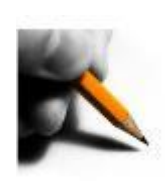

## **3. INSCRIPCIÓN EN ACTIVIDAD DE UN USUARIO/A**

## **CON REGISTRO PREVIO**

• Detalle de la pantalla correspondiente al área privada citada en la página anterior.

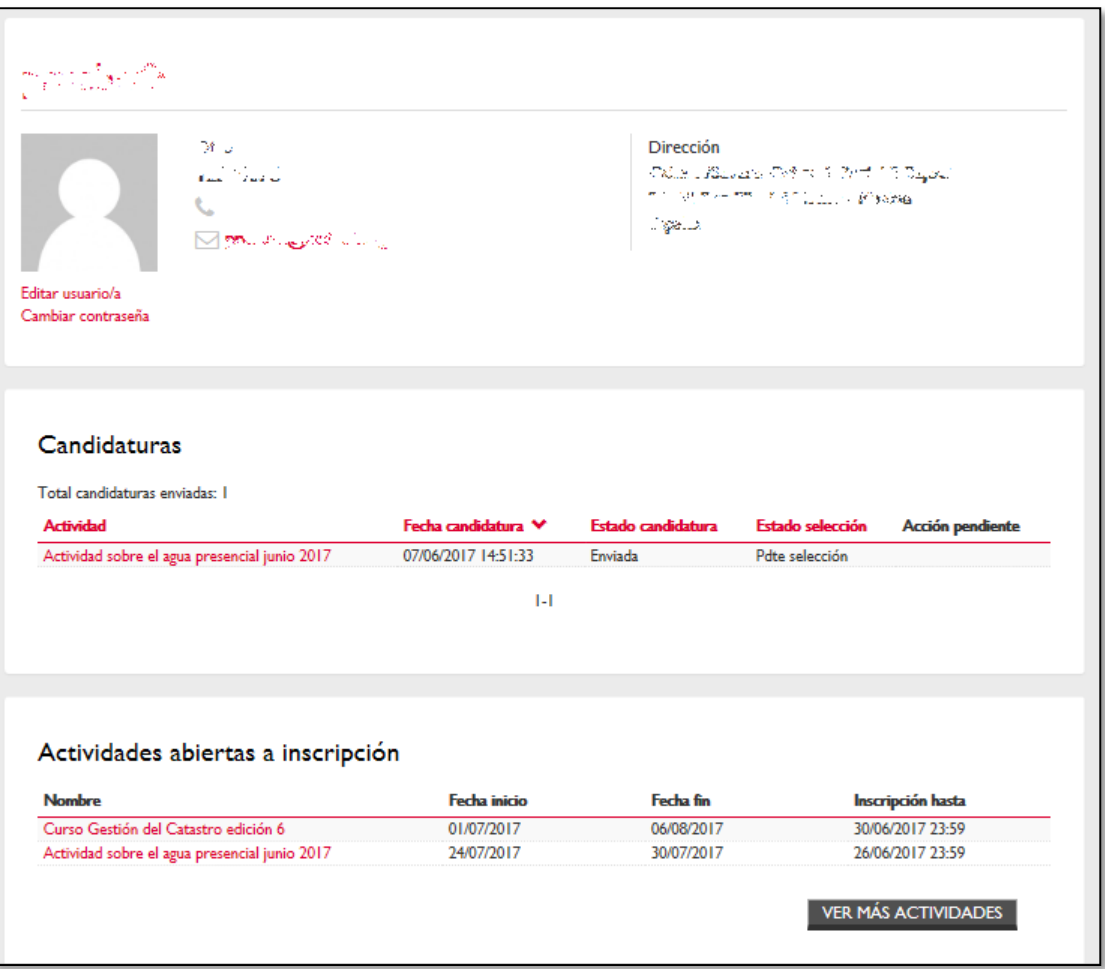

<span id="page-14-0"></span>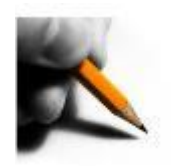

• Si ya se dispone de usuario registrado se podrá acceder de nuevo al sistema identificándose en el menú principal de **<http://intercoonecta.aecid.es/>** Pulsando en el menú de la derecha "**Área privada**" (señalizado en la imagen)

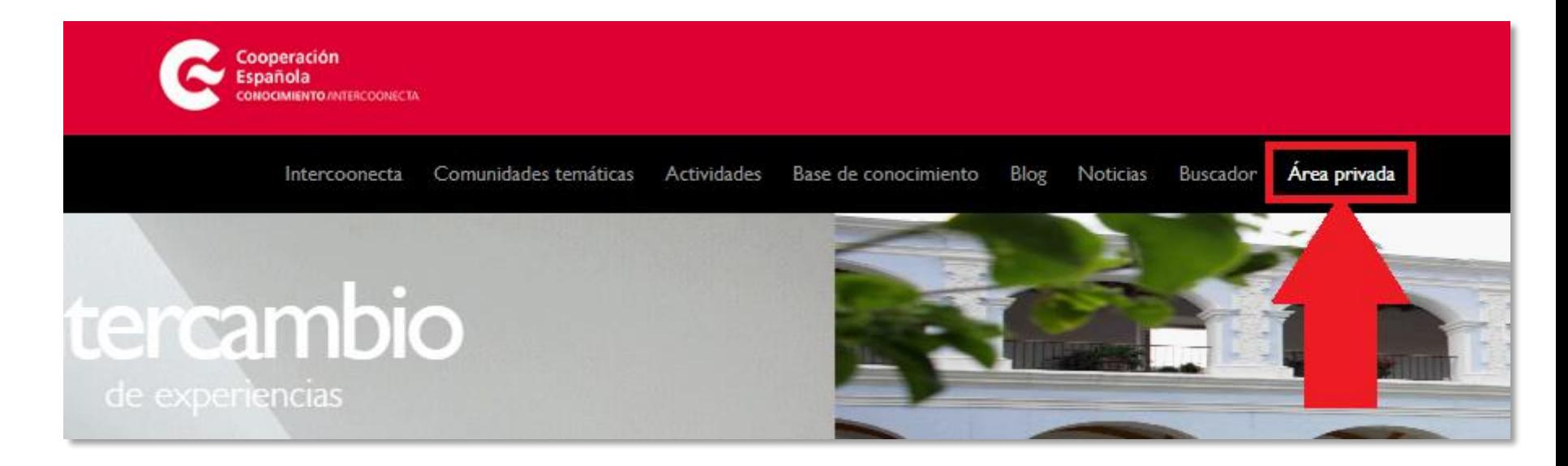

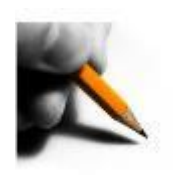

## **REGISTRO**

• El sistema mostrará la pantalla de identificación del área privada. Iniciar sesión escribiendo el nombre de usuario y contraseña en los campos correspondientes y pulsar el botón "**INICIAR SESIÓN**".

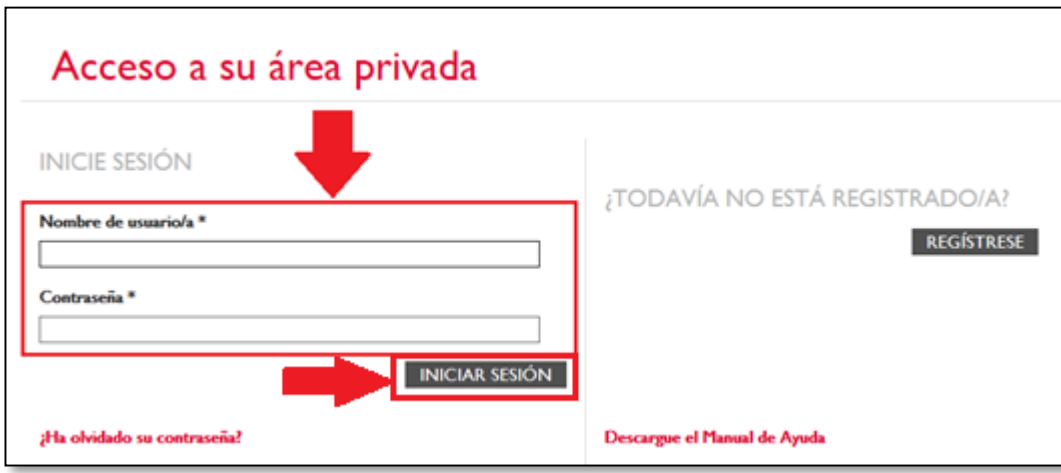

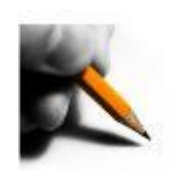

### **REGISTRO**

• La pantalla de inicio de Área privada dispone de 3 secciones que se detallan en las páginas siguientes

#### **Sección 1: Datos personales**

**Sección 2: Candidaturas solicitadas**

**Sección 3: Actividades abiertas a inscripción**

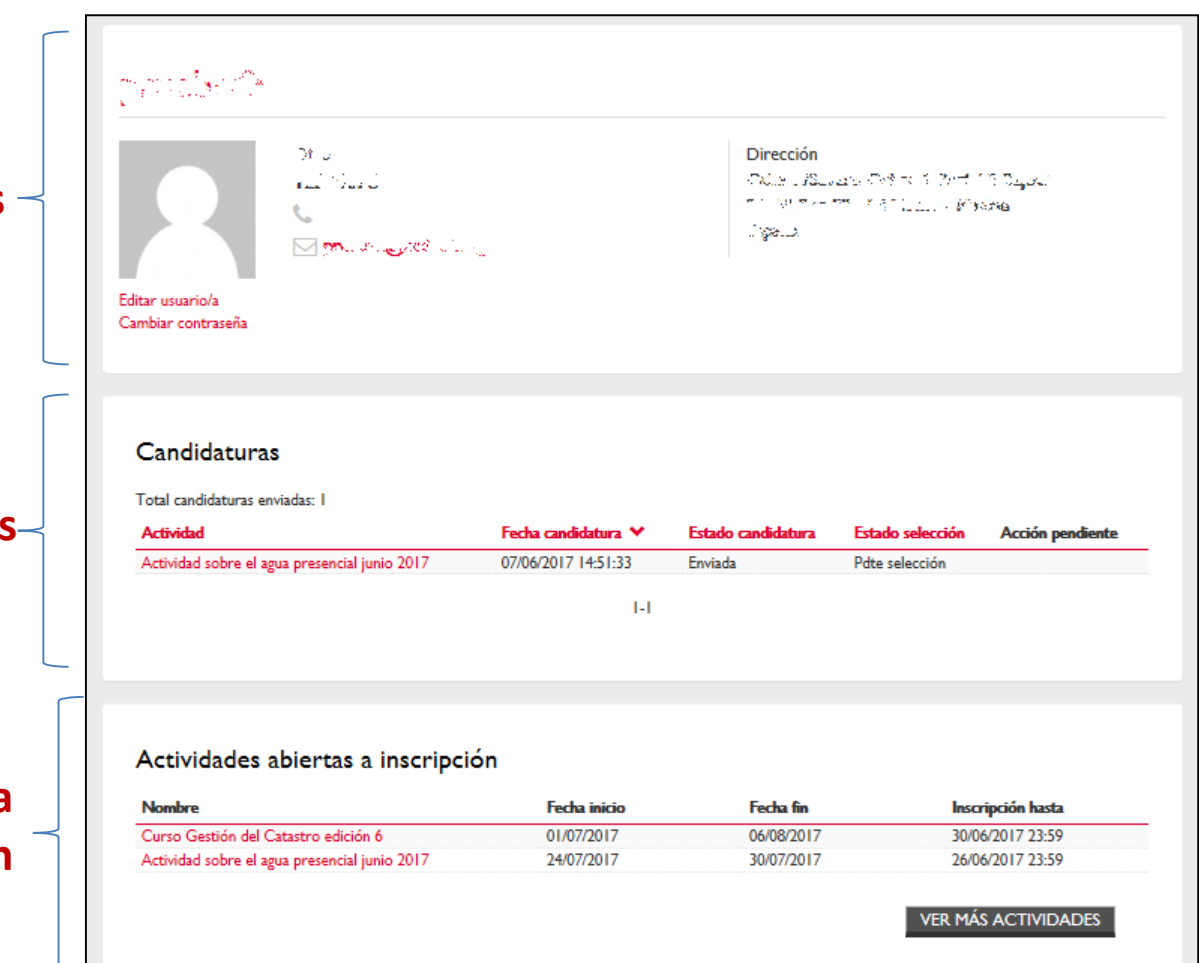

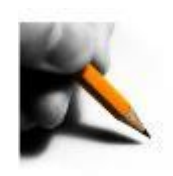

### **REGISTRO**

#### **Sección 1: Datos personales**

- En esta sección se muestra un resumen de sus datos del perfil:
	- Pulse en la opción "**Editar usuario/a**" para ver y/o modificar sus datos: Datos identificativos, Personales/contacto e imagen del perfil
	- Pulse en "**Cambiar contraseña**" para cambiarla.

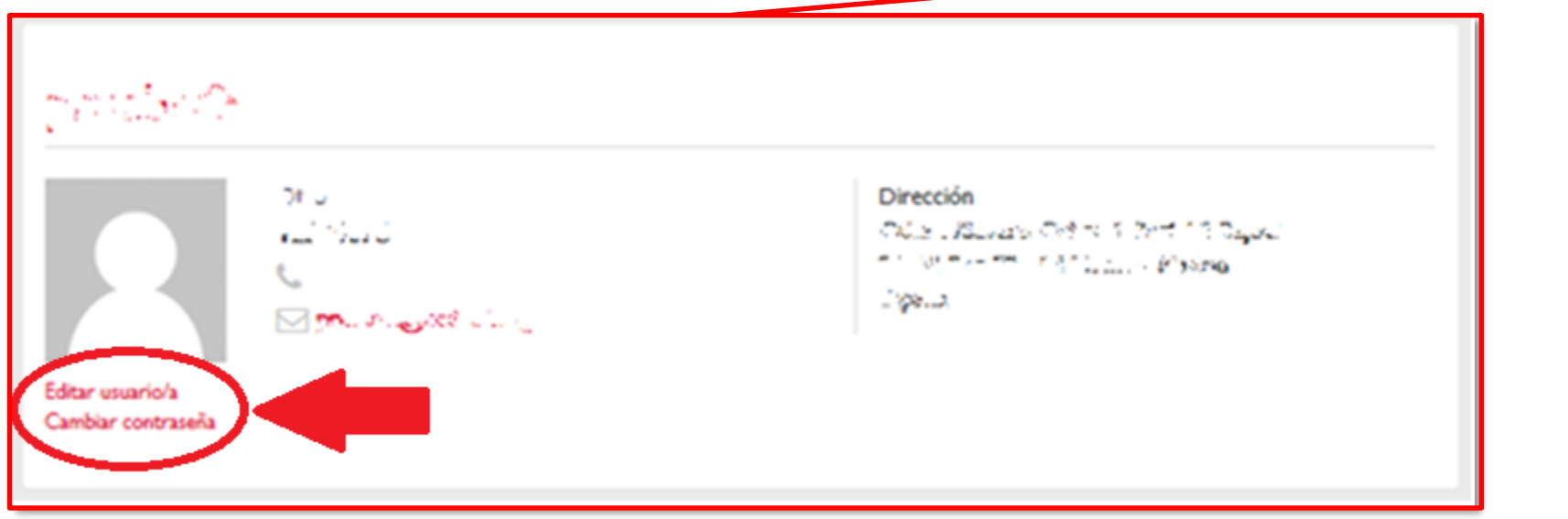

MacBookhot Serve<br>Profession Server<br>Sport

a, a

.<br>Mahalim akan masa sa kacamatan ing k

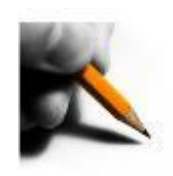

## **REGISTRO**

### **Sección 2: Candidaturas solicitadas**

- En esta sección se muestra una lista con las actividades en las que ha solicitado participar.
- Pulsando en el nombre de la actividad accederá al detalle de la misma pudiendo realizar una serie de acciones dependiendo del estado en que se encuentre su candidatura como pueden ser imprimir el detalle, acceder a su histórico o cancelar su solicitud de participación.
- En **Estado selección** aparecerá si está No seleccionado, seleccionado titular, suplente, o pendiente de selección.
- En **Estado candidatura**, el estado en el que se encuentra la misma, explicado más adelante.

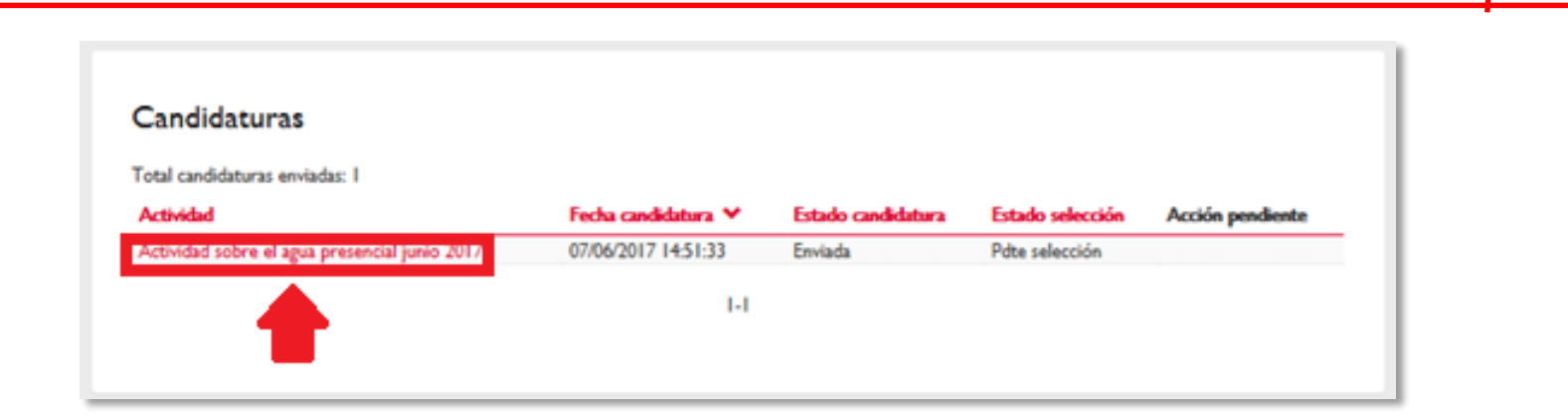

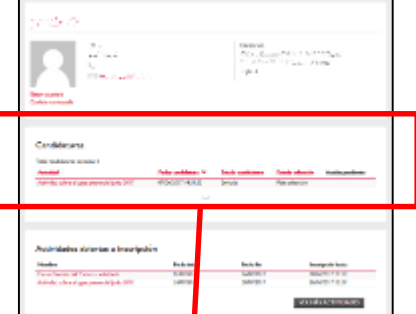

19

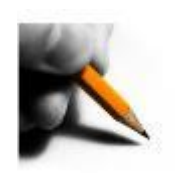

### **REGISTRO**

#### **Esquema de los estados de las candidaturas (en recuadros negros)**:

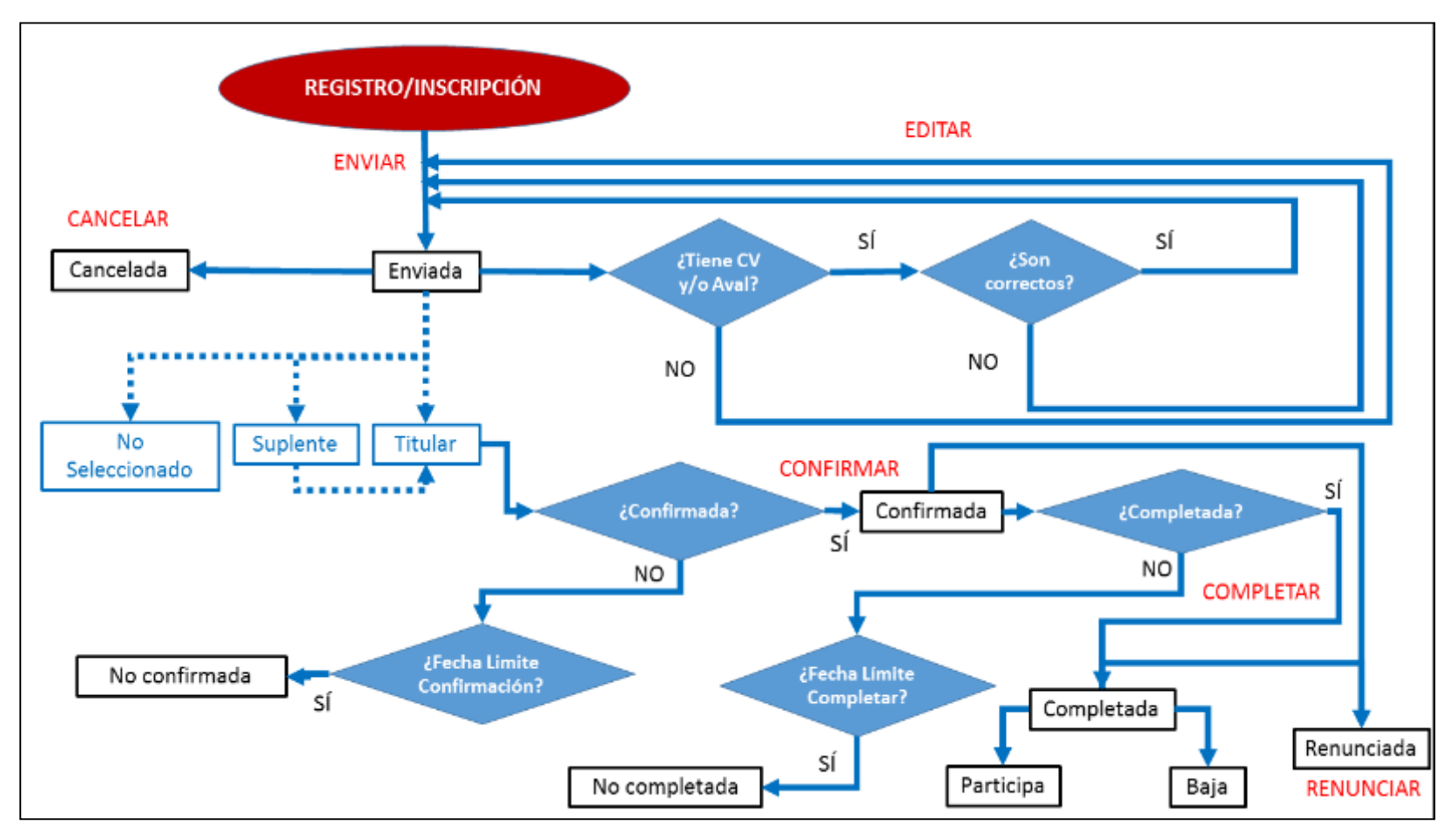

**NOTA**: Completar en las actividades presenciales equivale a completar candidatura. En el caso de actividades online se considera completar el Módulo 0.

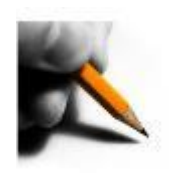

### **REGISTRO**

• En el detalle de la actividad tenemos los datos principales de la Actividad:

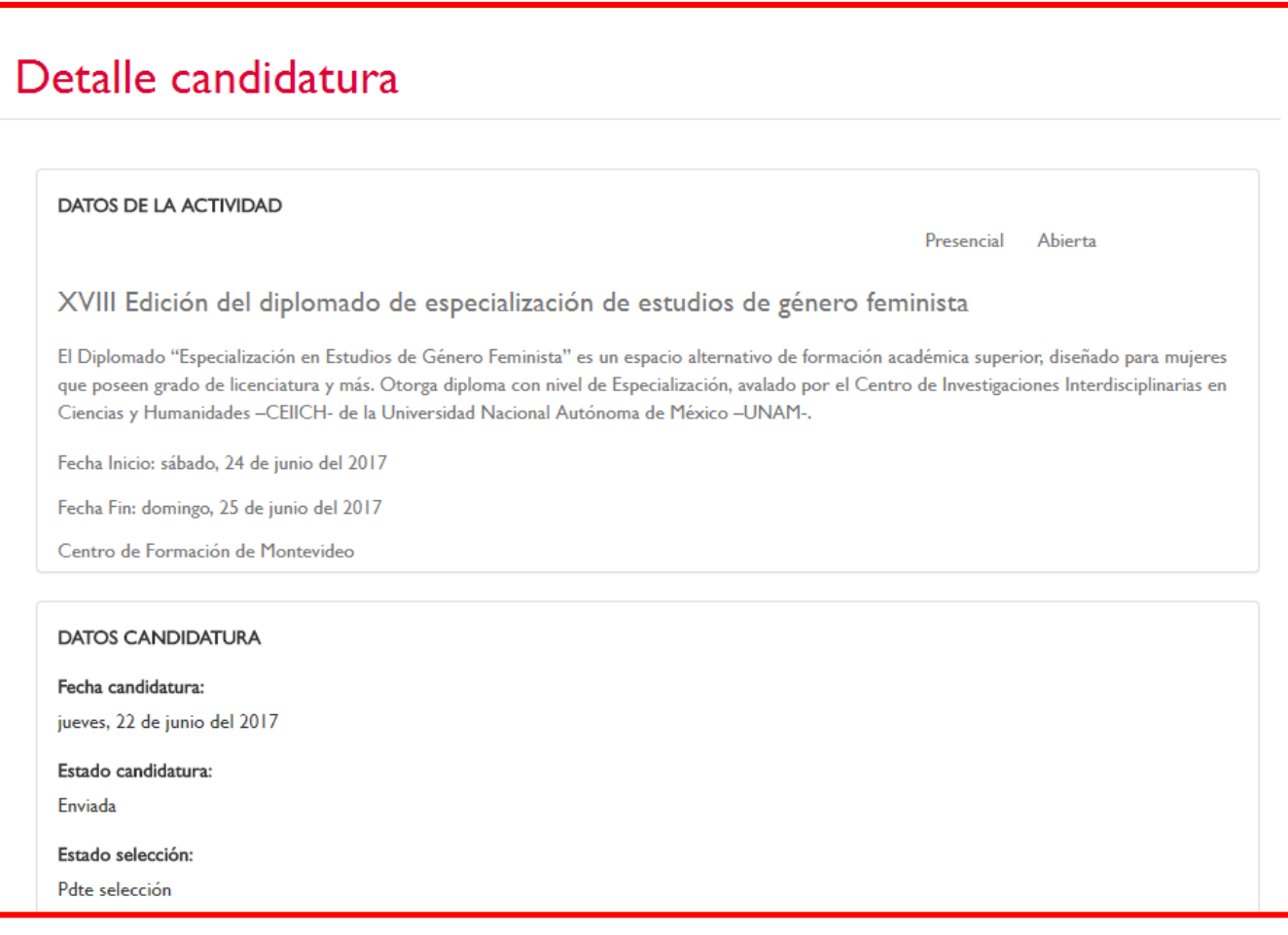

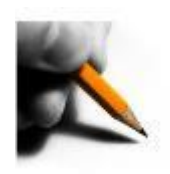

## **REGISTRO**

• En la parte inferior tendremos los datos de nuestra candidatura y dependiendo del estado de la misma, tendremos acceso a realizar una serie de acciones:

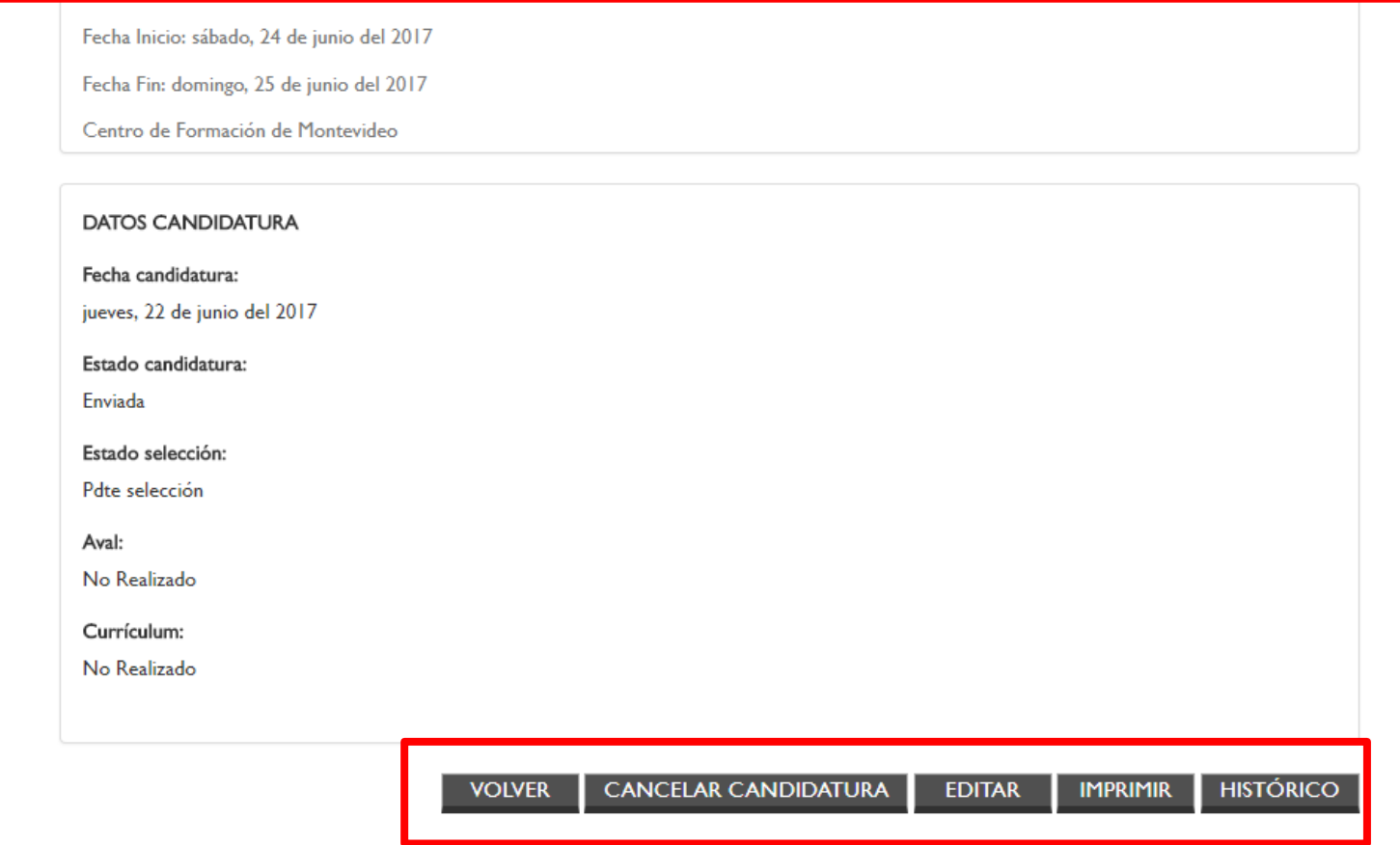

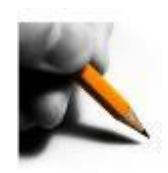

## **REGISTRO**

Las acciones que se pueden realizar son:

- **Imprimir**: Se imprimen los datos de la candidatura.
- **Editar**: Se puede editar la candidatura siempre que el periodo de inscripción siga abierto. En esta opción se podrá **adjuntar el Aval y CV** si no se hizo anteriormente.

**NOTA**: Si ya hay un archivo en el CV o Aval y se quiere cambiar por otro, previamente se usará el aspa X para eliminar el anterior.

 **Consultar**: Se pueden consultar los datos enviados en la candidatura una vez que se cumpla la fecha en la que se puede editar y enviar la misma.

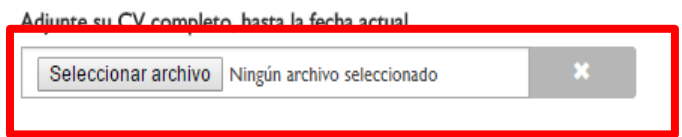

#### DIFUSIÓN:

Indique por qué medio tuvo conocimiento de esta actividad \*

Responsable de mi entidad/ institución actual

#### DATOS DEL/DE LA SUPERIOR JERÁRQUICO QUE AVALA SU SOLICITUD DE PAI

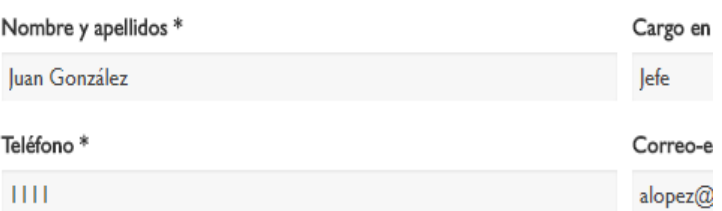

#### Adjunte el fichero del aval (firmado y sellado)

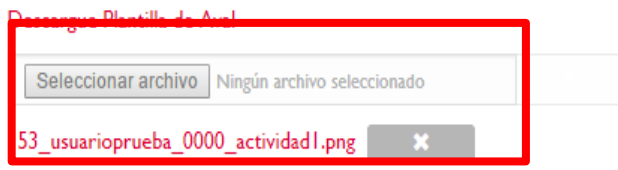

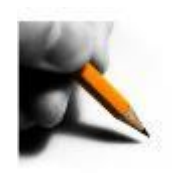

## **REGISTRO**

- **Cancelar Candidatura**: Solo en el caso de que aún no se haya hecho la selección el participante podrá cancelar su candidatura.
- **Renunciar** : Si ya ha sido seleccionado como titular, el participante podrá renunciar a su candidatura, dejando el lugar a otra persona.
- **Histórico**: Se podrán consultar para cada candidatura los distintos estados en Histórico trámites inscripción orden cronológico inverso.

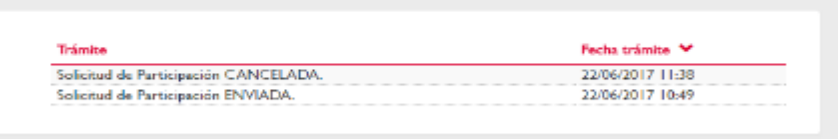

- **Confirmar Candidatura:** En el caso de ser seleccionado titular deberá confirmar su participación antes de la fecha que se le indicará por correo.
- 24 **Completar Candidatura**: Una vez confirmada, se deberá completar la candidatura antes de la fecha que se le indicará por correo (Completar itinerario en caso de actividades presenciales, realizar el M0 en caso de online)

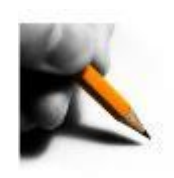

## **REGISTRO**

#### **Sección 3: Actividades abiertas a inscripción**

- En esta sección se muestra una lista con las actividades abiertas a inscripción
- Pulsando en el nombre de la actividad accederá a su ficha donde podrá ver información detallada de la actividad e inscribirse.
- Mediante el botón "**ver más actividades**" accederá al buscador de actividades.

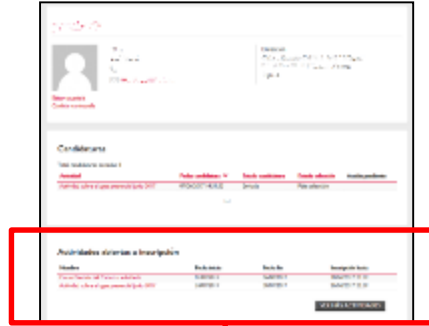

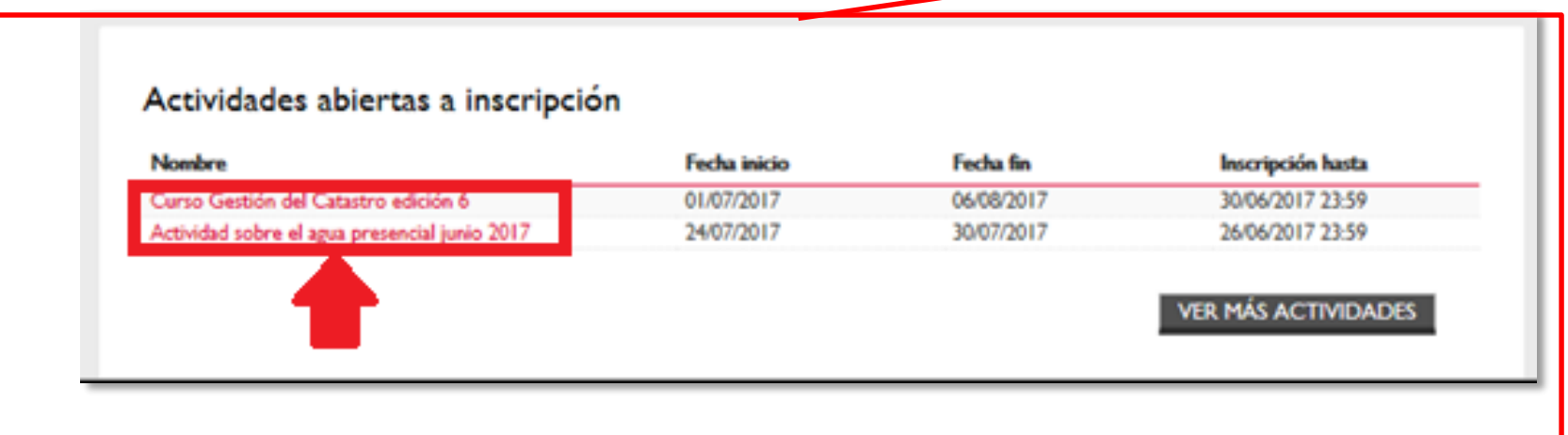